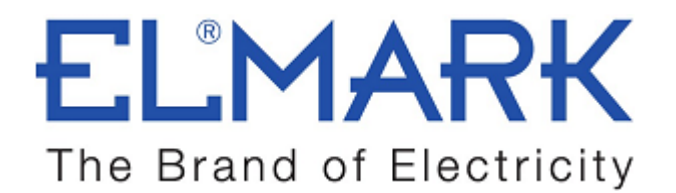

# **ТЕХНИЧЕСКА ХАРАКТЕРИСТИКА**

# WIFI SMART ДВУКАНАЛЕН КЛЮЧ

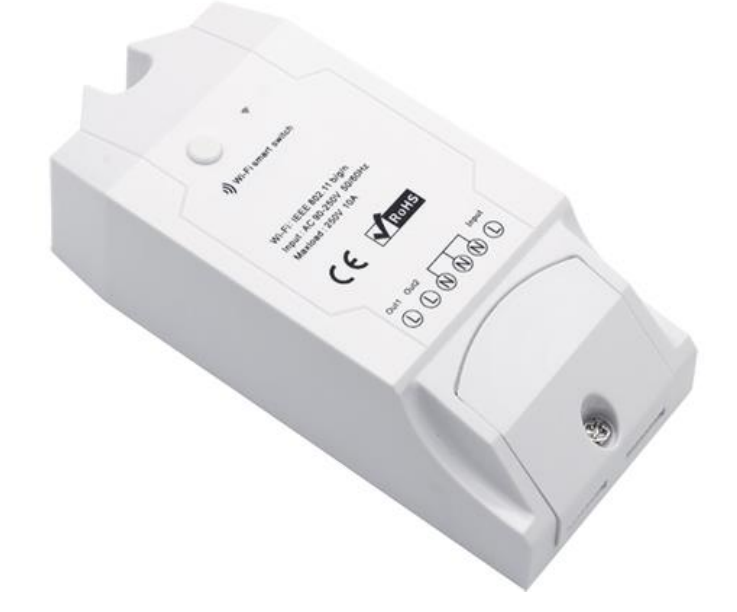

### **Функции**:

- **Двуканален безжичен ОN/ОFF ключ.**
- **Управлява се от смартфон или таблет през интернет чрез WiFi.**
- **Проверка на състоянието на управляваните уреди в реално време.**
- Безплатно Android и iOS приложение: "**eWeLink".**
- Функция за задаване на дата и час на включване и изключване.
- Програмиране на график за включване и изключване .
- **Поддръжат се максимум 8 зададени таймера.**
- **Споделяне може да споделите управлението на уредите с** членовете от семейството си.
- **Възможност за гласов контрол работи отлично с AMAZON ALEXA.**
- Работи с **GOOGLE NEST.**

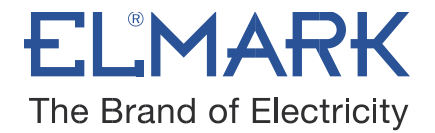

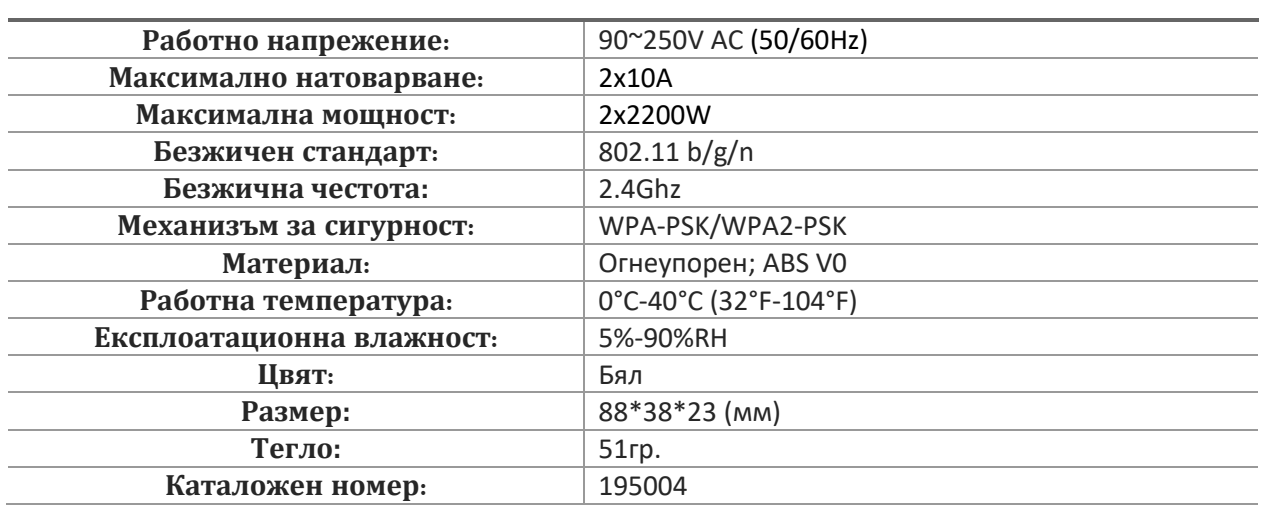

## **Технически параметри:**

# **Свързване:**

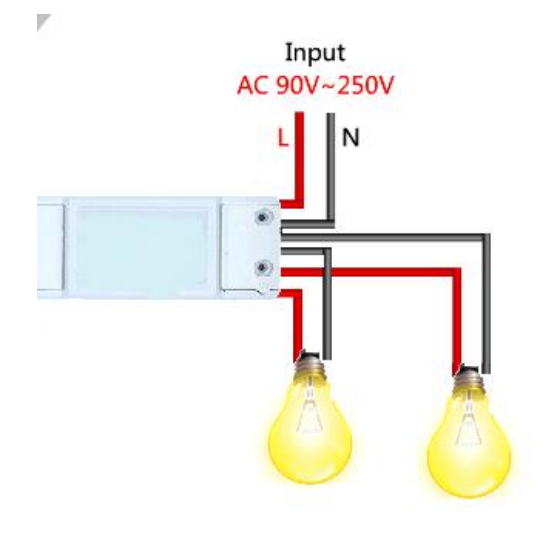

**Подготовка:** Първо изключете всички свързани с източник на електроенергия уреди.

**Внимание:** LN силовите кабели за вход трябва да се свържат с "INPUT" страна. LN кабелите за изход към уред трябва да се свържат с " OUTPUT " страна. **Да не се свързват в обратна посока!**

При свързване към домакински уреди (2200W), двата конектора " INPUT " могат да бъдат свързани към входния кабел L и N произволно и " OUTPUT " могат да се свързват към изходния кабел L и N произволно. Но за да

няма проблеми за безопасността, моля, следвайте стриктно връзката за окабеляване, както следва:

Вход изход

N ---- N

L ----- L

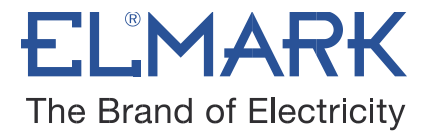

# **Инсталиране**:

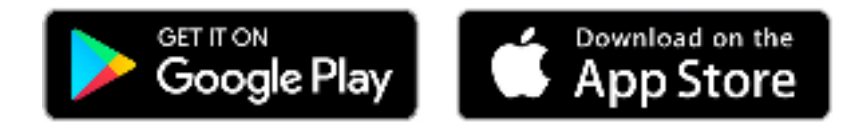

### **Устройството работи след инсталиране на приложението "eWeLink" на iOS и Android система.**

- 1. **Изтеглете и инсталирайте приложението на вашето устройство.**
- 2. **Създайте си акаунт.**

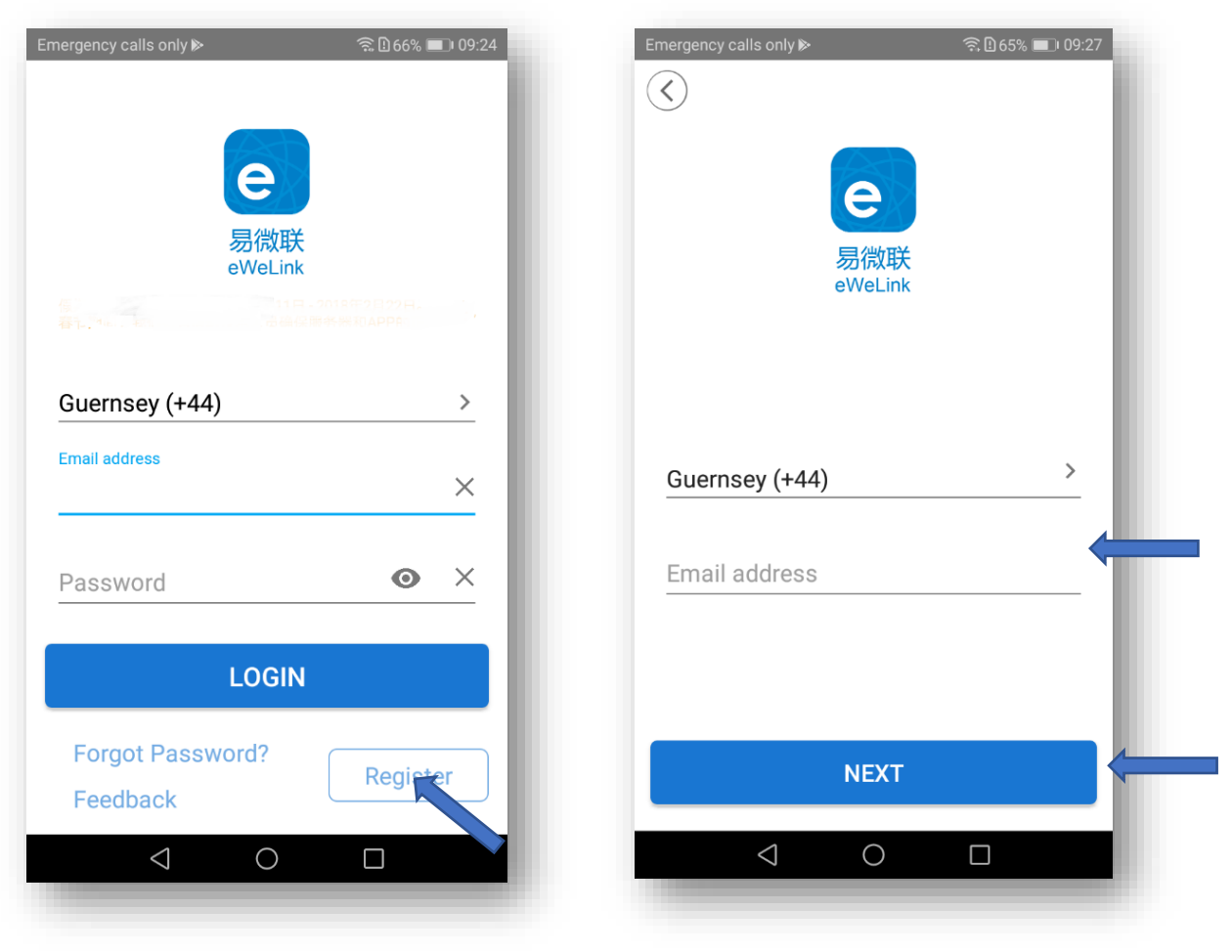

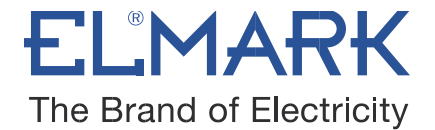

Въведете имейл адрес и парола (най-малко 8 символа), за да Ви бъде изпратен код за потвърждение, за успешно завършване на вашата регистрация.

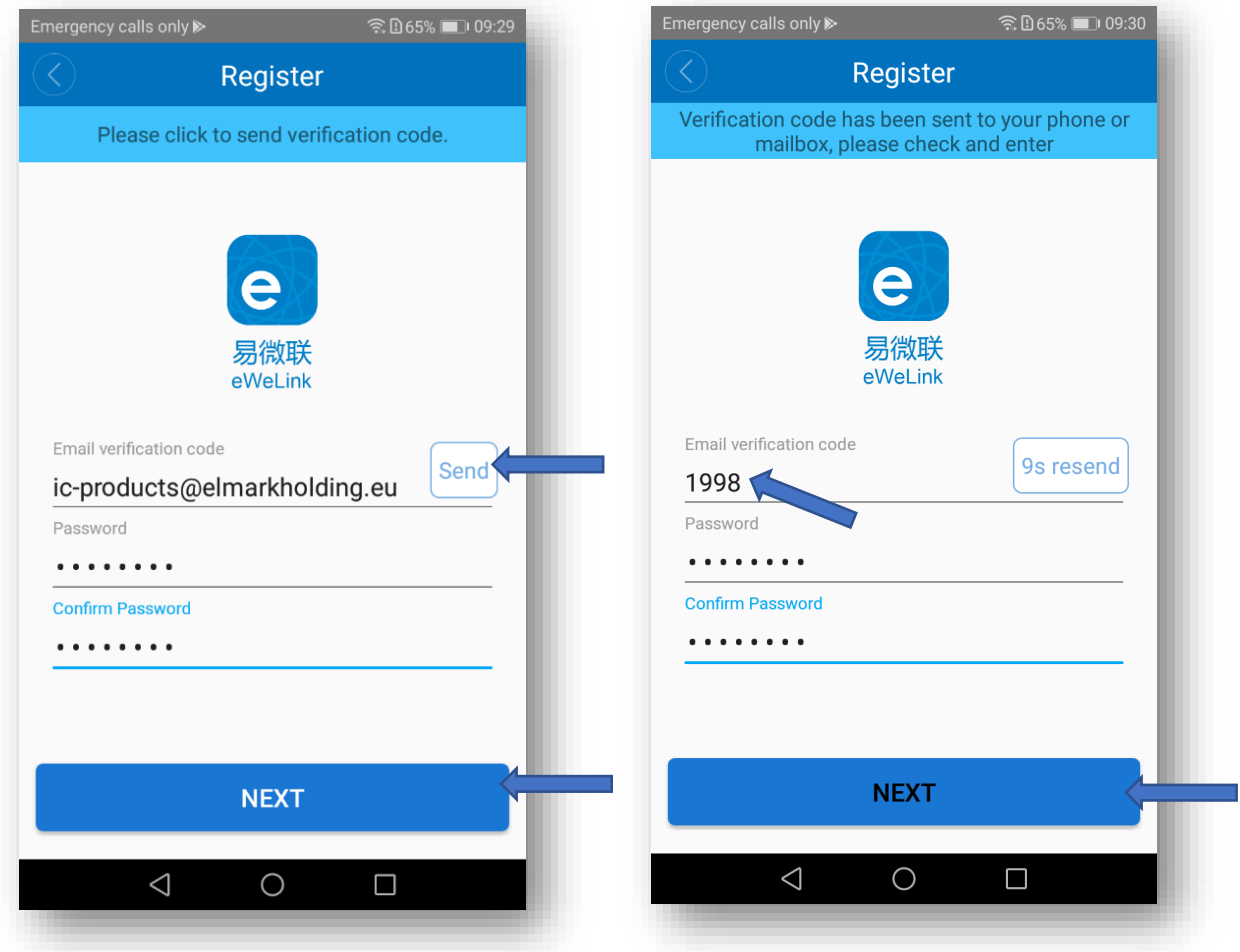

Кодът е валиден 30 минути.

Ако сте въвели всичко правилно, програмата ви отваря стартовия прозорец за вход.

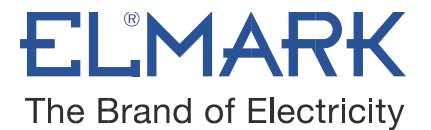

#### 3. **Добавете на устройство**

- Включете модула към захранването.
- Натиснете бутона на ключа за около 7 секунди, докато светодиодът започне да мига.
- Отворете **"eWeLink"** приложението и кликнете върху "+", за да сдвоите вашето устройство.

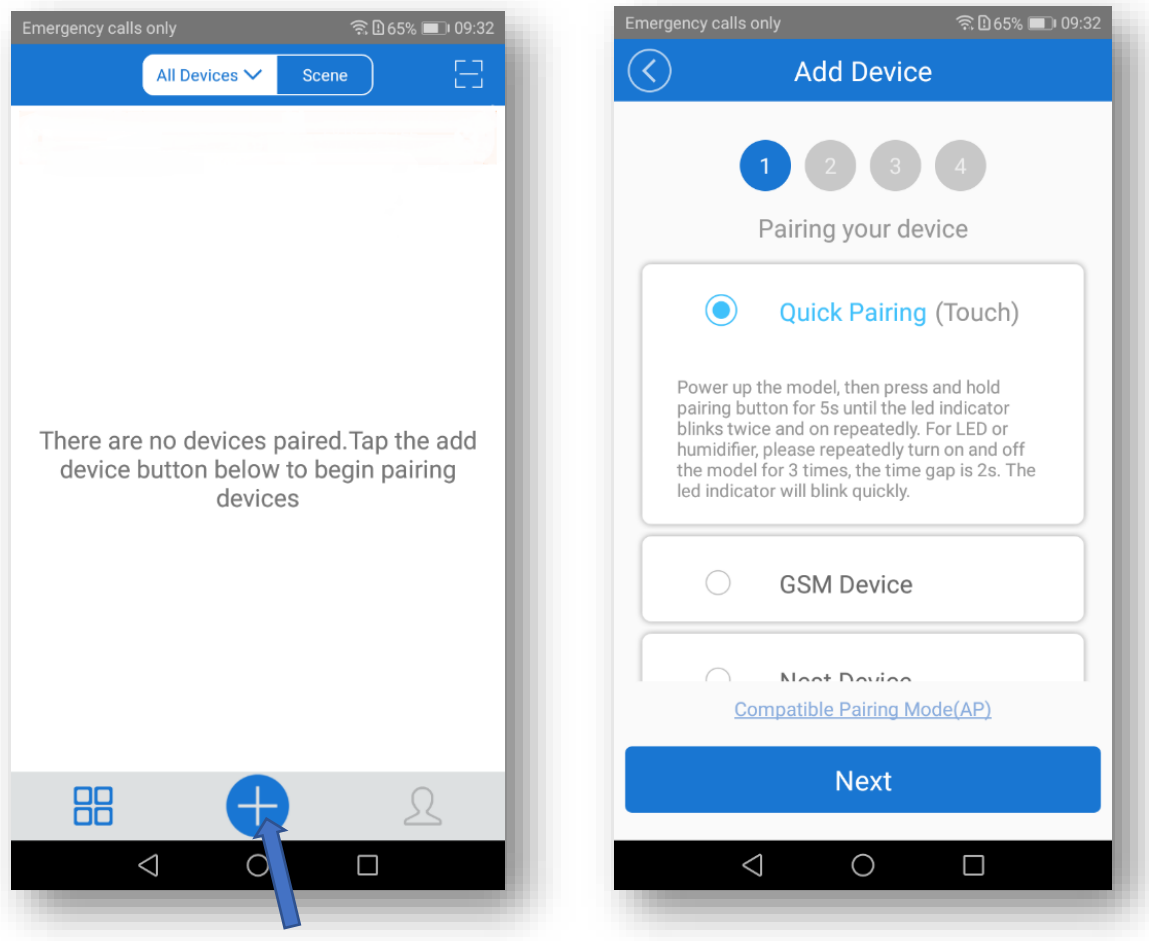

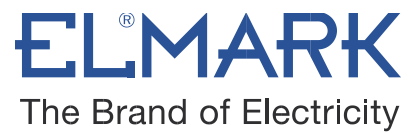

### 4. **Изберете в програмата WiFi мрежа с която да се свържете.**

- Изберете вашата домашна мрежа и въведете паролата SSID & password.
- Ако няма парола, оставете я празна.
- На този етап eWeLink поддържа само 2.4G WiFi комуникационен протокол, 5G-WiFi не се поддържа.

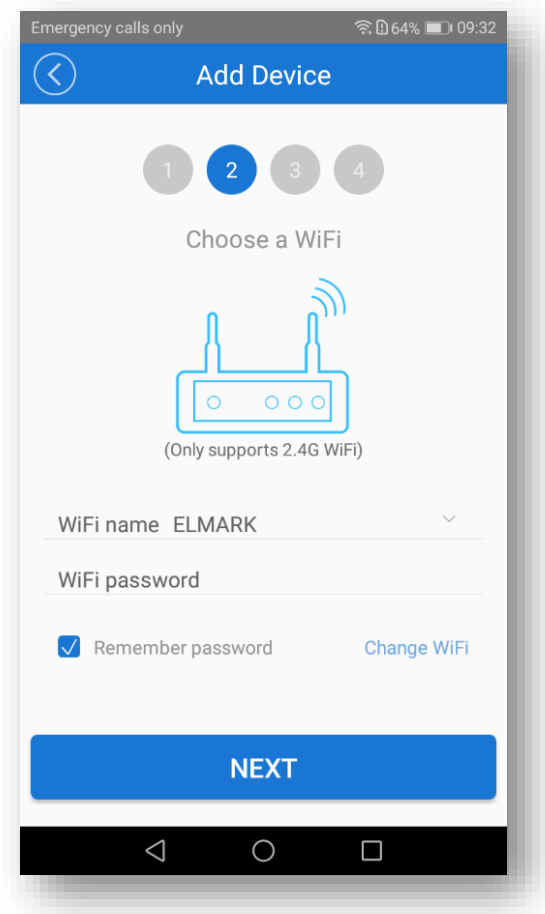

- Изчакайте докато се конфигурира устройството и се свърже към вашата мрежа.

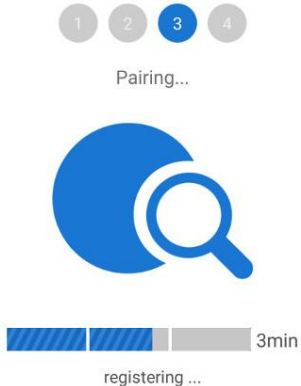

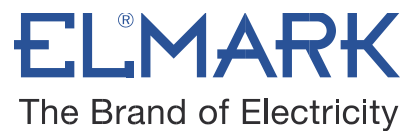

5. **Добавете име за финализиране на вашите настройки.**

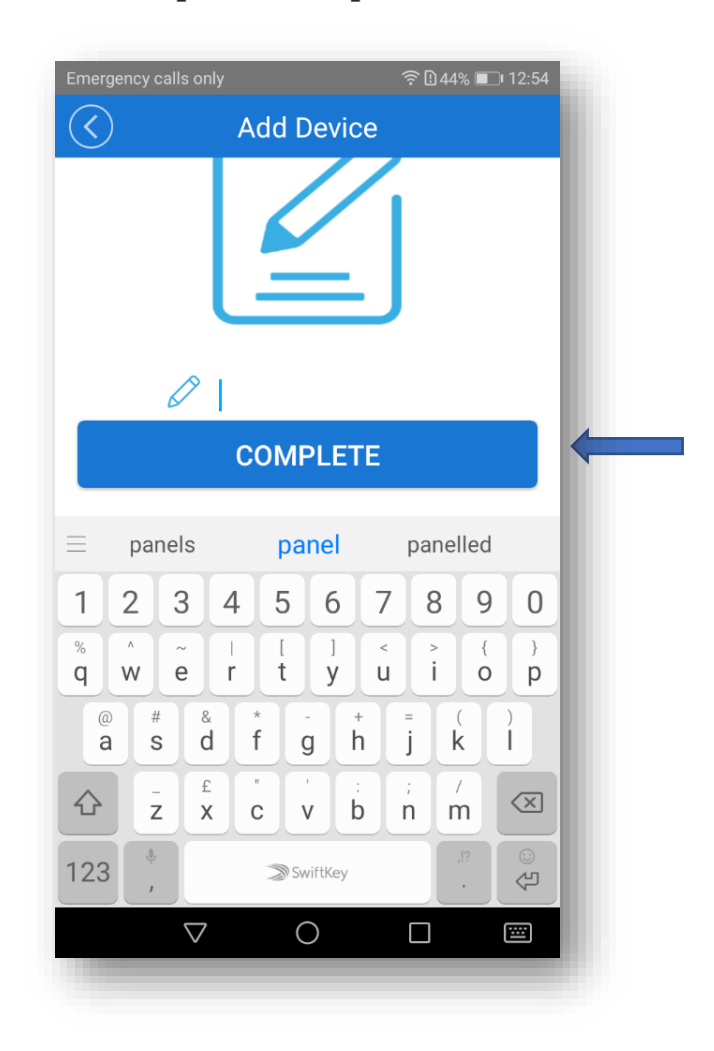

**ЗАБЕЛЕЖКА:** Ако видите новото добавено устройств, че е офлайн, моля, изчакайте няколко секунди. Ако продължава да е офлайн, моля, изключете устройството, след което го включете отново и ако всичко е наред, ще се появи онлайн във Вашето приложение.

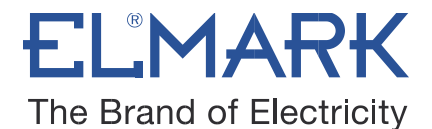

6. **Вашето устройство е свързано и готово за работа**

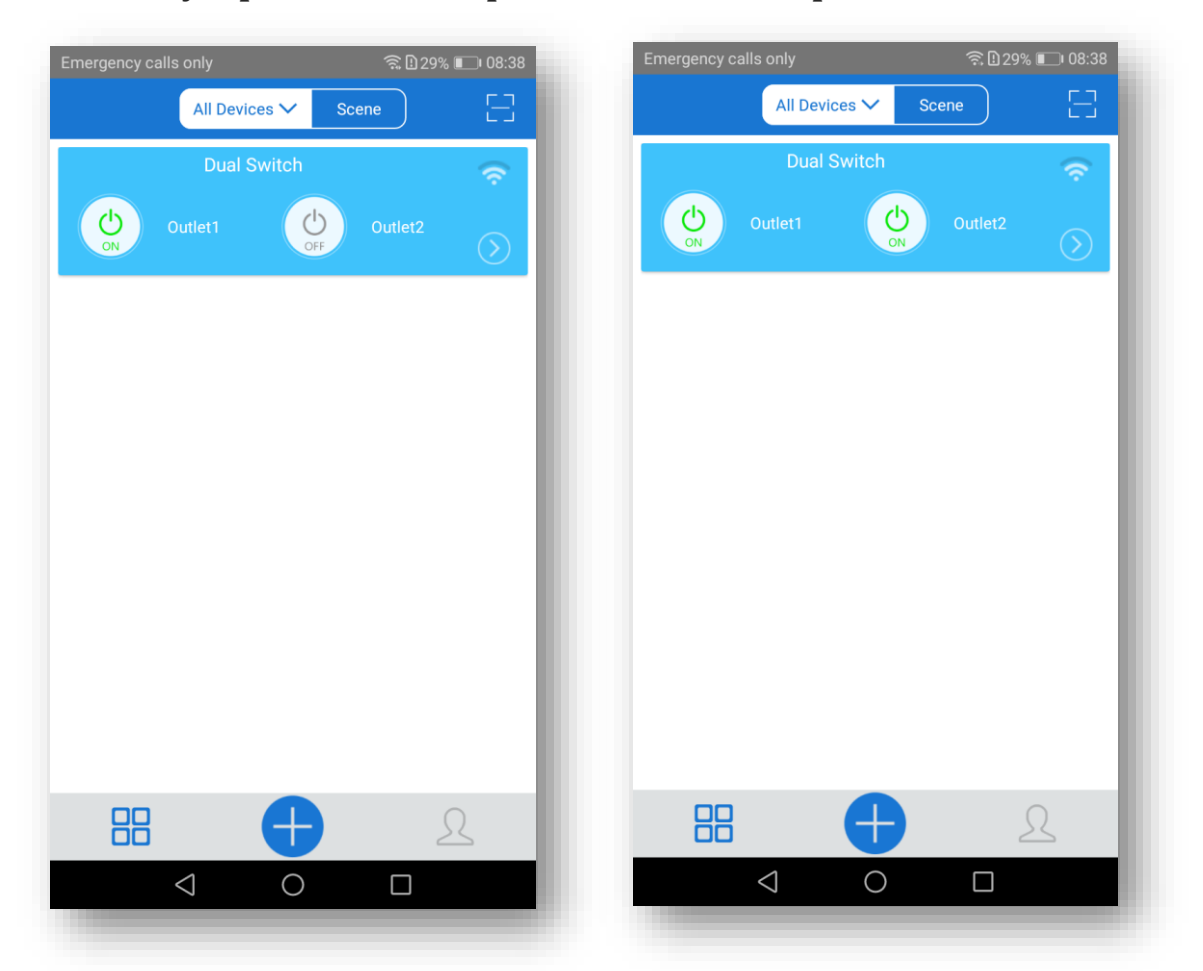

# **Функции на приложението:**

1. WiFi **дистанционно управление на устройството и следене на статуса** – **включено** /**изключено**

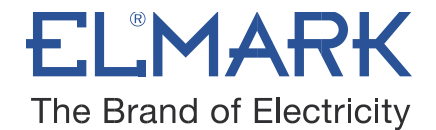

- Включете / изключете, като докоснете иконата на устройството. Ако сте свързали две устройства, можете да включите / изключите съответната икона на устройството.
- Състоянието на устройството винаги се показва в програмата.
- Можете в реално време да следите статуса на уредите от вашия мобилен телефон, без значение къде се намирате.

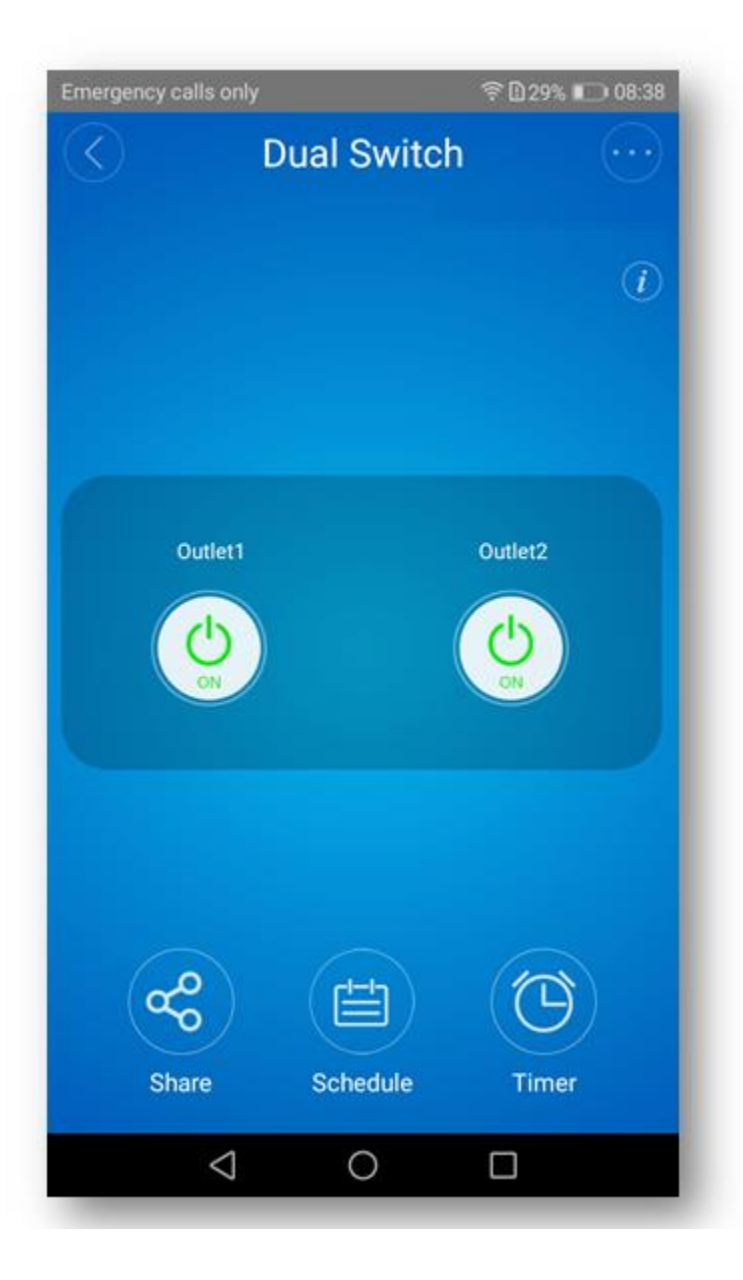

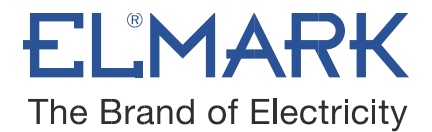

#### 2. **Споделяне на устройства**

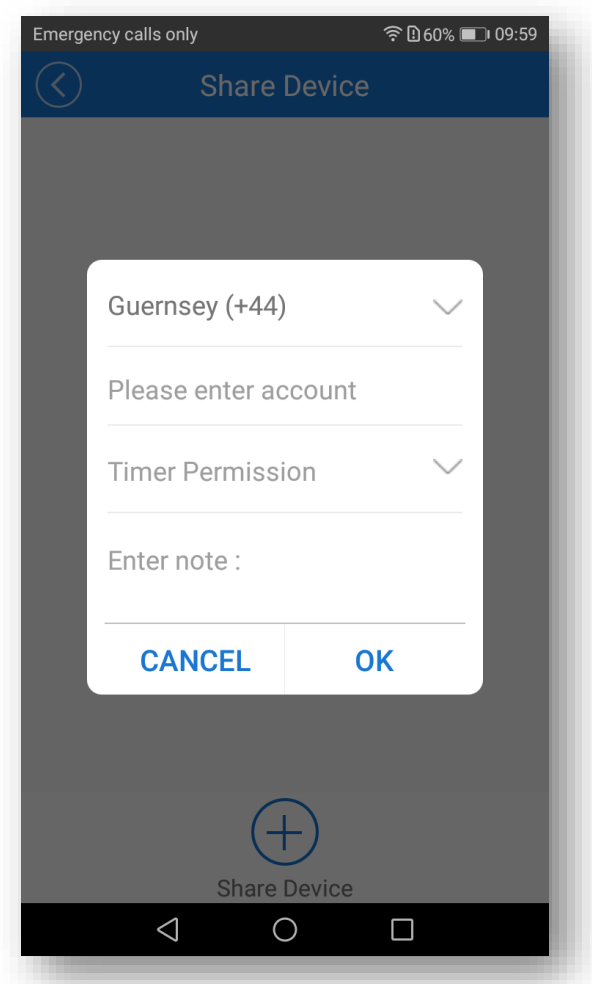

Може да споделите устройството с друг потребител с профили в Elmark. Докато споделяте устройството, потребителите трябва да бъдат онлайн в приложението.

**Забележка:** Ако профилът, който искате да споделите, не е онлайн, няма да получи поканата.

Как да го направя?

Първо кликнете върху **Споделяне**, въведете акаунта в приложението (имейл адрес), с който искате да споделите. Отбележете разрешенията за таймер **(редакция / изтриване / промяна / активиране)**, които искате да предоставите и кликнете върху **Напред.**

Другият профил ще получи съобщение за покана. Кликнете върху **Приемане**. Устройството е споделено успешно. Другият потребител ще има достъп до контрола на устройството

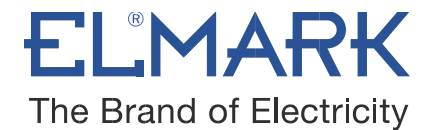

#### 3. **Таймери**

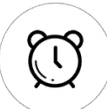

Поддръжат се максимум 8 зададени таймера.

\*Предварително зададените таймери могат да работят, дори когато мрежата не е достъпна, но устройството трябва да е захранено.

Таймерите могат да бъдат:

#### **Таймер график:**

устройството се включва/изключва по определен график.

- Графика може да бъде еднократен или повтарящ се.
- Графика на включване / изключване може да бъде настроен по минути, часове, дни, година.

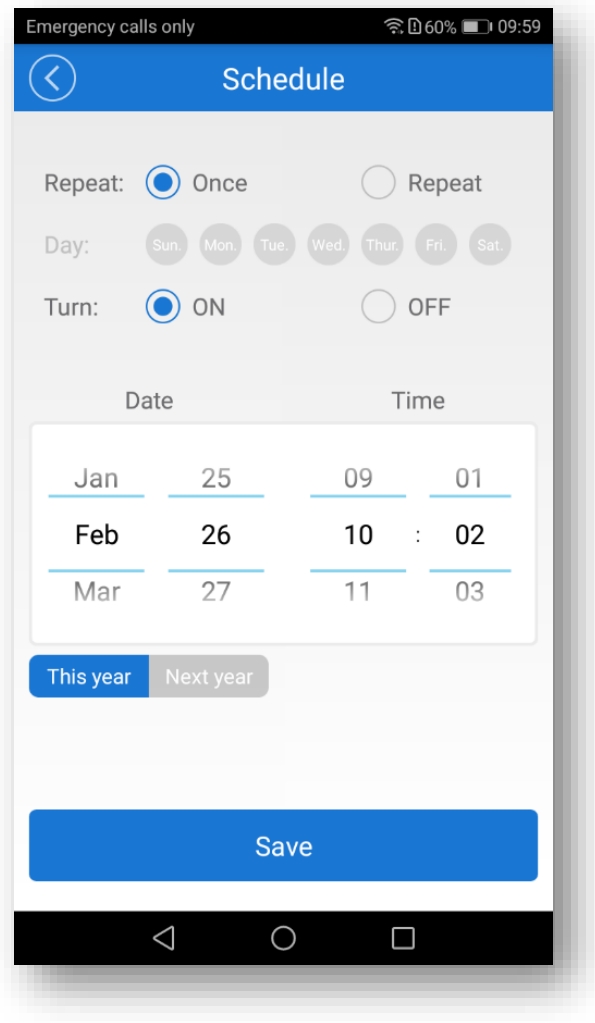

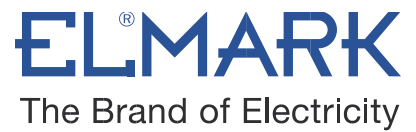

### **Таймер обратно отброяване:**

позволява на потребителите да включват / изключват устройството след предварително зададено време.

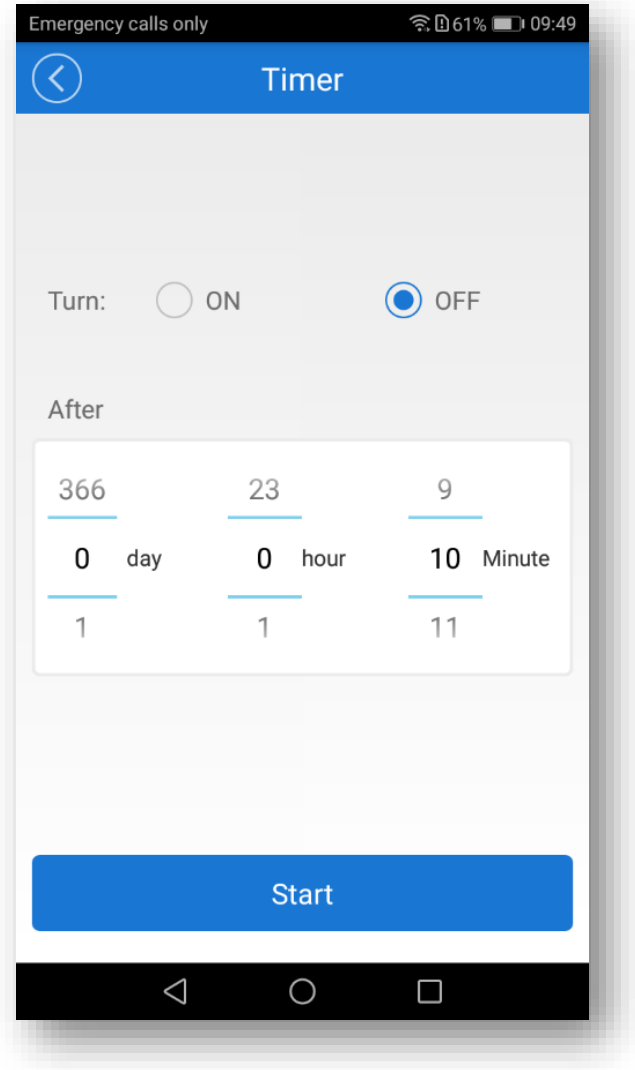

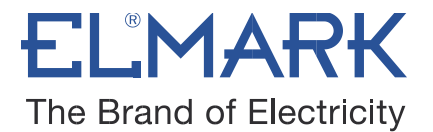

#### 4. **Сцени/ умна сцена**

Сцената позволява автоматично включване / изключване на устройствата ви в зависимост от състоянието на други устройства. Настройките за сцена се намира в горния десен ъгъл на списъка с устройства.

Потребителите трябва да изберат "**Кликнете, за да изпълнят**" в състояние, да добавите различни съществуващи устройства, да зададете име на сцената и да я запазите.

#### 5. **Задаване на състояние по подразбиране при включване на захранването.**

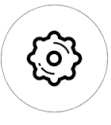

В **Device Setting** (настройката на устройството) можете да зададете състоянието на устройството по подразбиране: **ON**(включено) или **OFF(**изключено), когато устройството се захрани**.**

#### 6. **Механизъм за сигурност**

Едно устройство - един собственик. Други хора не могат да добавят вече добавени устройства. Ако искате да добавите устройството си в друг телефон, не забравяйте първо да го изтриете от стария.

### **Стандарти:**

**●** EN 60669-1 **●** EN 60669-2-1 **●** EN 62311 **●** EN 301 489-1 **●** EN 301 489-17 **●** EN 300 328 **●**

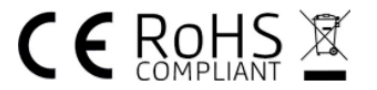